### ○**e-label (on the display)**

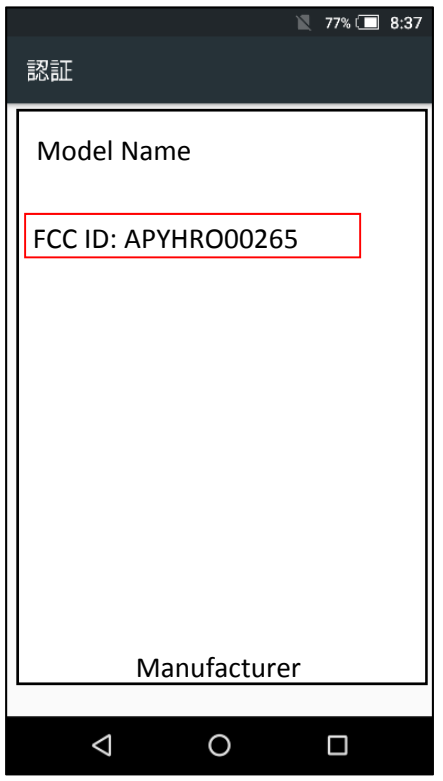

### ○**Access to the information on the e-label**

Users are able to access the information in no more than three steps in a device's menu.

In the home position, slide up on the touch panel.

STEP1: Click on "設定 (=Settings)"

STEP2: Click on "システム (=System)"

STEP3: Click on "認証 (=Authentication)"

### ○**Instruction of e-label on the user manual**

\* Users are provided specific instructions on how to access the information. FCC Notics (FCC ID Location)

# **FCC ID Location**

The device is electronically labeled and the FCC ID can be displayed via the System & the Authentication under the Settings menu.

## ○**Labeling for Purchasing**

The FCC ID is printed on the package.

### 〇**Note**

- \* The information is stored on the device, no special accessories or supplemental plug-ins (e.g., SIM/USIM card) are required to access the information.
- \* Users are provided specific instructions on how to access the information.

The user cannot modify the e-label information.